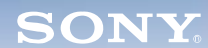

**Display**

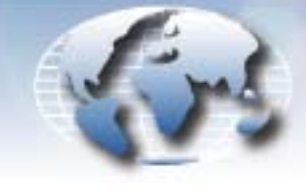

**WORLDWIDE TECHNICAL BULLETINS FOR BROADCAST AND PROFESSIONAL PRODUCTS** 

# **Video Products Technical Bulletin 30-2008-035**

DATE: **April 28, 2008**

SUBJECT: **FAN CONTROL**

MODEL: **MEU-WX1** *MEU-WX1//C MEU-WX1//C1 MEU-WX1//C2* **MEU-WX1/1 MEU-WX1/2 MEU-WX1/3** *MEU-WX2* **MEU-WX2** *MEU-WX2//C MEU-WX2//C1 MEU-WX2/1* **MEU-WX2/1 MEU-WX2/2 MEU-WX2/3**

# SERIAL NO:

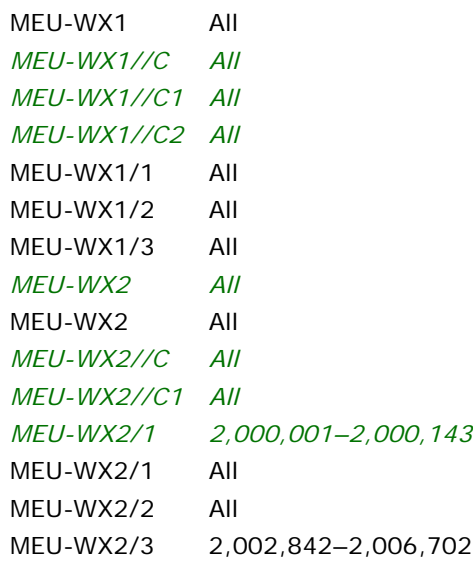

*Italicized information in green applies to customers outside the United States.*

*DPMO06-015*

# **DESCRIPTION**

Fan operation can be modified to stop fan rotation at normal room temperature (approximately 29 °C) and to control fan rotation rate as follows:

- **•** Start fan rotation at 44 °C.
- **•** Stop fan rotation at 41 °C.

If the unit is affected by external heat (such as in a rack mount) the fan may rotate even at normal temperature (approximately  $29 \text{ }^{\circ}$ C).

To modify fan control as described, upgrade software to V4.04.0, and perform the following hardware modification.

*NOTE:* The hardware modification is slightly different between MEU-WX2 and MEU-WX1.

### **ORDERING INFORMATION**

To order parts online, go to:<http://www.sony.com/servicesplus>. For service or parts ordering assistance, refer to the following document, which lists all contact telephone numbers:

Technical Bulletin 00-1999-000

# <span id="page-0-0"></span>**MEU-WX2**

### **PARTS REQUIRED**

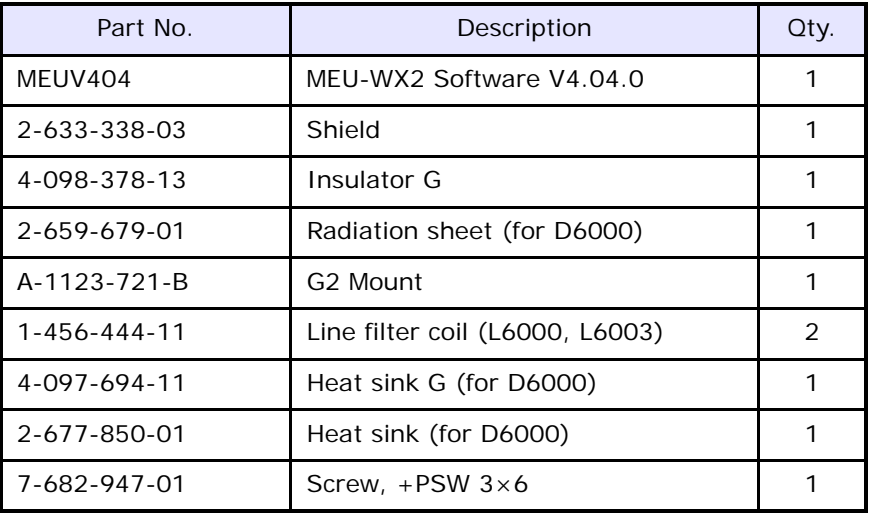

### **MODIFICATION PROCEDURE**

- 1. Remove the top cover (five screws).
- 2. Remove the two screws that secure the AC plug holder (affixed with the AC inlet filter) in the back of the unit.
- 3. Remove all the following connectors on the G2 board, and remove the AC inlet filter. (See [Figure 1](#page-1-0).)

CN601, CN602

- CN611, CN612
- CN613, CN614
- CN615, CN683

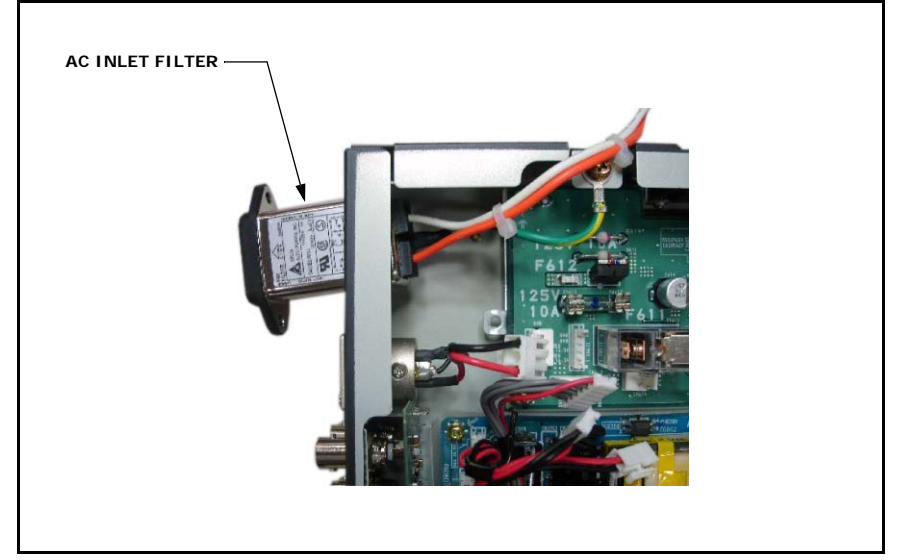

*Figure 1*

<span id="page-1-0"></span>4. Remove the G2 board (six screws).

*NOTE:* Be careful not to bend the shaft of S601 (AC switch) when removing the G2 board. (See [Figure 2](#page-1-1).)

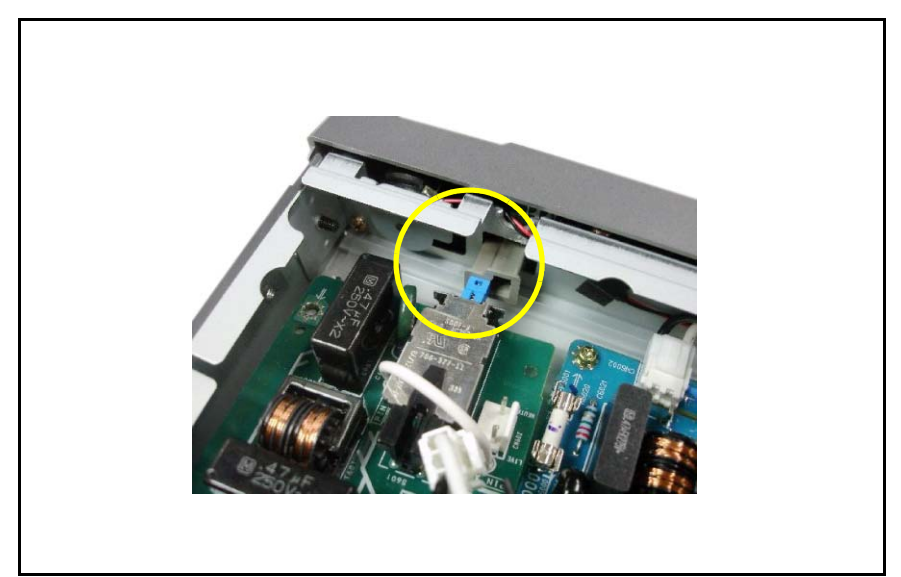

<span id="page-1-1"></span>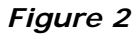

5. Remove the shield (2-633-338-02) (two screws). (See [Figure 3](#page-2-0).)

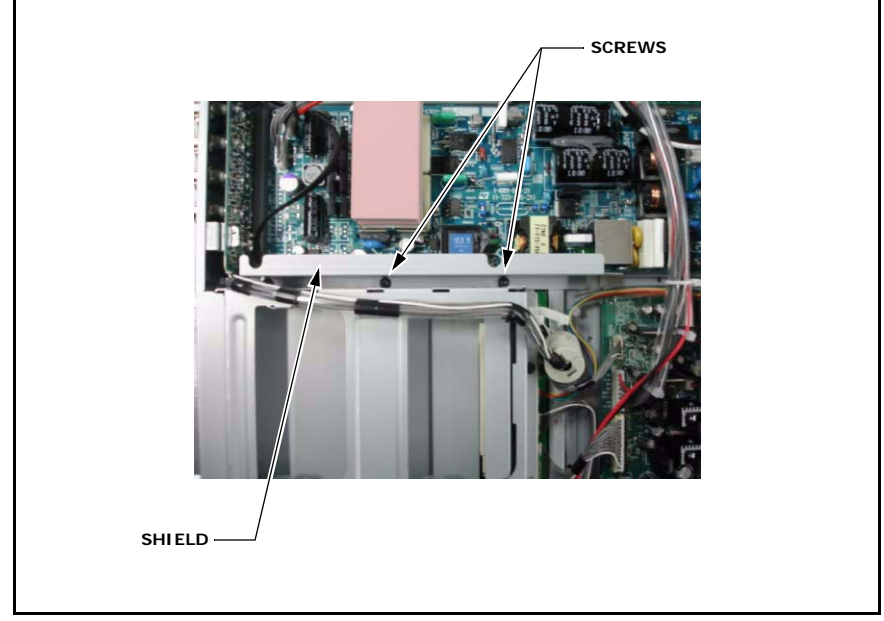

- *Figure 3*
- <span id="page-2-0"></span>6. Remove the G board (five screws).
- 7. Replace the insulator G installed under the G and G2 boards with a new one, and add a radiation sheet. (See [Figure 4](#page-2-1).)

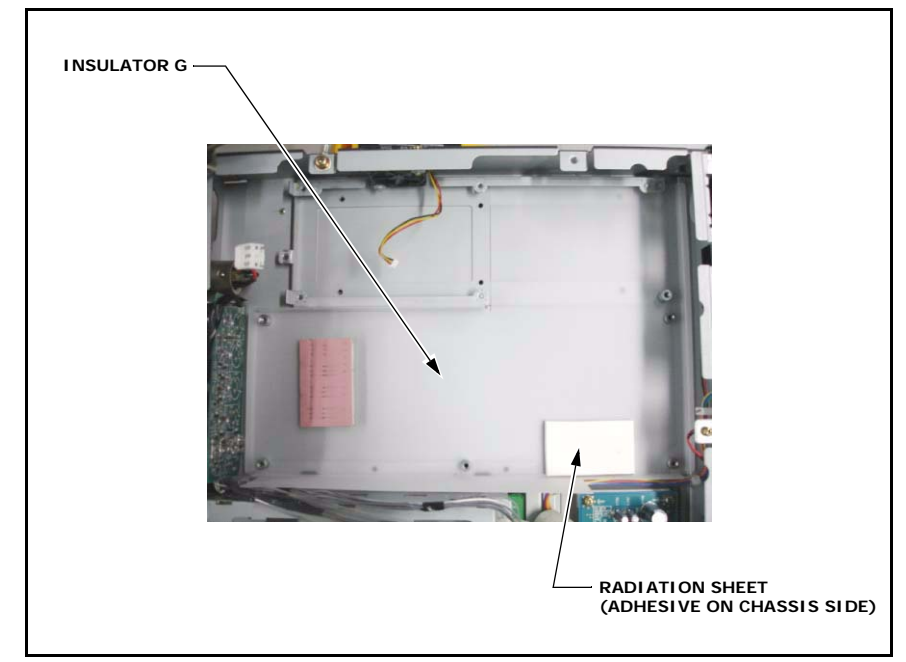

### *Figure 4*

<span id="page-2-1"></span>8. On the G board, replace parts as follows: Replace L6000 and L6003 (1-456-507-12) with new line filter coils (1-456-444-11).

Replace the heat sink for D6000 as follows:

a. Secure the new heat sink G (4-097-694-11) and new heat sink (2-677-850-01) with a new +PSW 3×6 screw. (See [Figure 5](#page-3-0).)

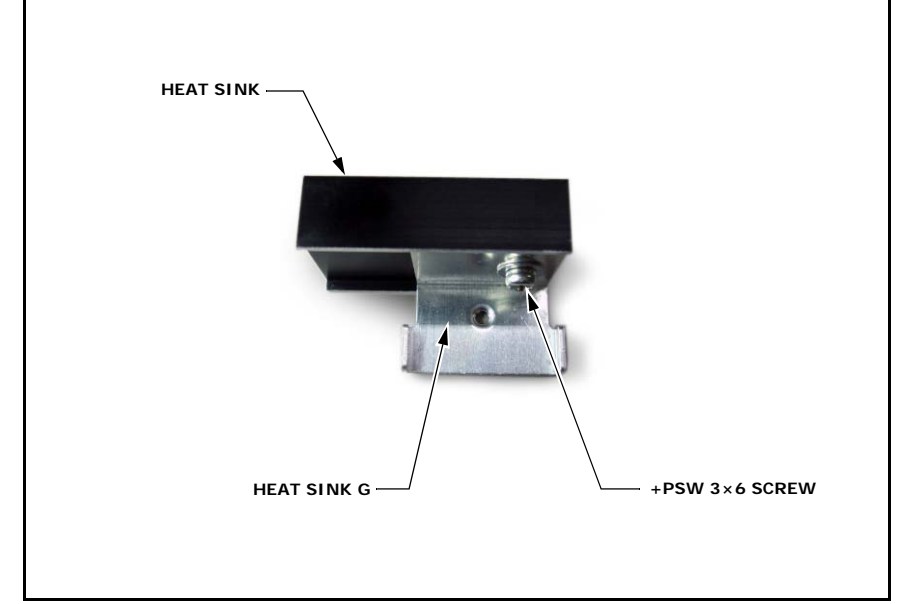

*NOTE:* Tightening torque: 8 kgf·cm.

# *Figure 5*

<span id="page-3-0"></span>b. Attach D6000 to the heat sink G, reusing the +PS 3×8 screw, and applying bond to secure D6000. (See [Figure 6](#page-3-1).)

*NOTE:* Tightening torque: 8 kgf·cm.

<span id="page-3-1"></span>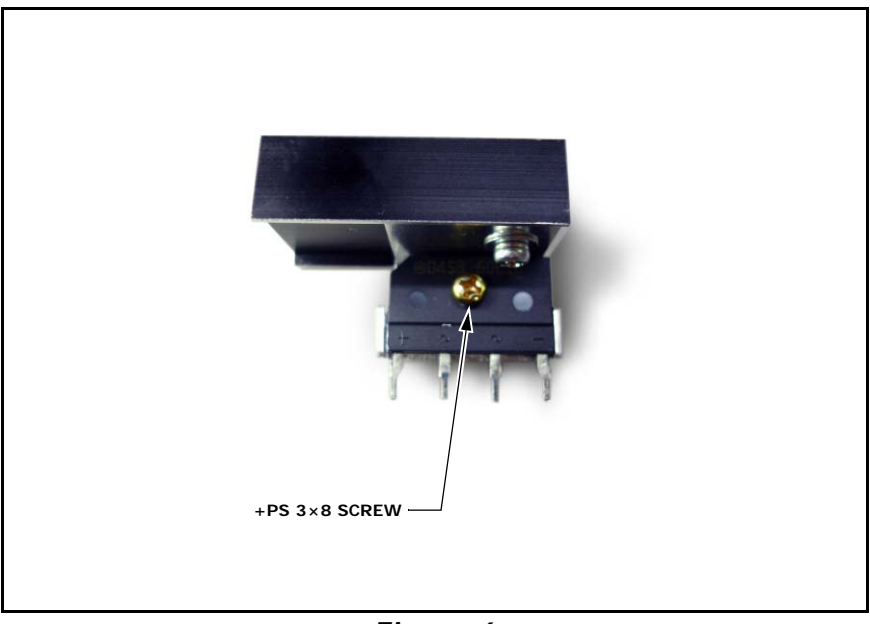

*Figure 6*

- 9. Reassemble the boards and connectors as follows:
	- a. Attach D6000 and the heat sink to the G board.
	- b. Install the new G2 board, and secure the G and G2 boards with the screws.
	- c. Insert all the connectors on the G and G2 boards.
	- d. Remove the AC switch from the former G2 board, and attach it to the new G2 board.

*NOTE:* Be careful not to bend the shaft of S601 (AC switch) when attaching the G2 board.

- 10. Attach the new shield, then place the harness in its original location between the Q and B boards, securing the harness with a clamp. (See [Figure 7](#page-4-0).)
- 11. Attach the new radiation sheet to T6000 and T6002 on the G board. (See [Figure 7.](#page-4-0))

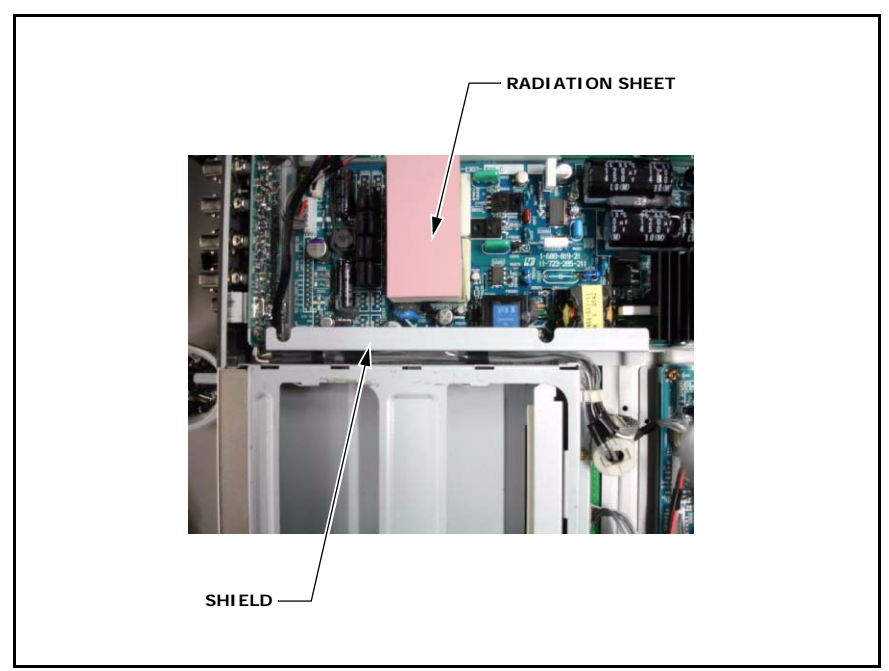

*Figure 7*

<span id="page-4-0"></span>12. Reattach the top cover.

# **MEU-WX1**

## **PARTS REQUIRED**

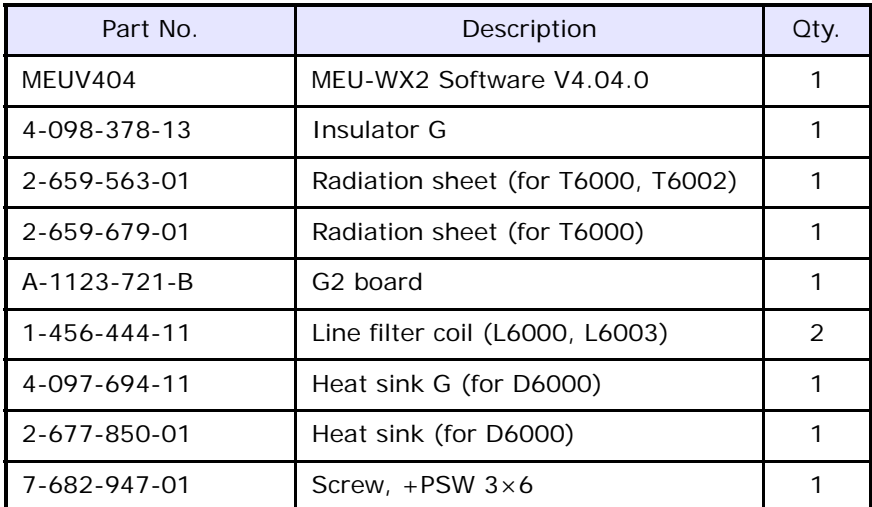

## **MODIFICATION PROCEDURE**

1. Implement the following steps of the modification procedure under ["MEU-WX2" on page 1](#page-0-0):

Steps 1–4 Steps 6–9

2. Attach a radiation sheet to T6000 and T6002 on the G board. (See [Figure 7.](#page-4-0))

*NOTE:* The radiation sheet must be added to comply with safety regulations.

3. Reattach the top cover.

### **UPGRADE PROCEDURE**

*NOTE:* The upgrade procedure is the same for both MEU-WX1 and MEU-WX2.

The upgrade to V4.04.0 requires OS kernal version 2. Check the kernal version as follows:

1. Enter the Service menu as follows:

While the menu is displayed, hold the APA key and press the Enter key.

- 2. In the Service menu, choose, ENGINEER > VERSION DETAIL.
- 3. Confirm that KERNEL BUILD is version 2.
- 4. If the kernal version is 2, proceed to the firmware upgrade.

If the kernal is earlier than version 2, contact your Sony service center. The upgrade to OS kernal version 2 requires specialized tools and equipment.

### **FIRMWARE UPGRADE**

- 1. Connect the cable supplied with BKM-11R between the JIG port on the MEU unit and the COM port on the PC.
- 2. Start terminal software, and set communication settings to:

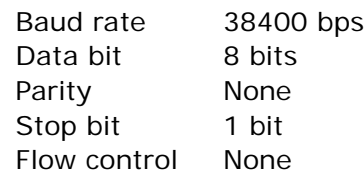

- <span id="page-6-0"></span>3. Turn the MEU unit ON.
- 4. When the login prompt is displayed, type the login and password:

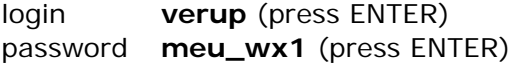

#### *NOTE:*

The characters are not displayed on the screen. If you type the characters incorrectly, the login prompt will reappear.

Previous software is deleted, and the MEU unit will not be able to start if the upgrade is not completed successfully. Make sure you complete the upgrade from this step forward.

The system automatically switches to version upgrade mode, and the following message appears:

"Please send new program-image by kermit."

- 5. Transfer the version upgrade file using the kermit function of the terminal software as follows:
	- a. Choose Menu > Transfer > Send File.
	- b. In the Send File window, select Kermit for Protocol.
	- c. Click Browse, and navigate to the .bin file.
	- d. Click Send.

*NOTE:* If the file transfer takes too long, a timeout occurs with a message prompting you to restart the MEU unit. If a timeout occurs, turn power OFF and ON, then repeat the upgrade procedure starting from [step 3](#page-6-0).

6. When the message "Please restart set" appears, restart the MEU unit to complete the upgrade.

*NOTE:* If the upgrade fails for some reason (for instance if power is inadvertently turned OFF), the upgrade can be repeated.

7. In Service mode, choose the System menu to confirm that software is 4.04.0.

Broadcast Professional Products Asia . Sony Australia . Broadcast Professional Products Europe . Sony Canada Ltd. . Sony Electronics Inc. USA . Sony Broadcast and Professional Latin America